# Getac

ZX70
USER MANUAL

January 2020

#### **Trademarks**

Comes with the Google<sup>™</sup> app and Google Chrome<sup>™</sup> Google, Android and Gboard are trademarks of Google LLC. The Bluetooth word mark and logos are owned by the Bluetooth SIG, Inc. All other brand and product names are trademarks or registered trademarks of their respective companies.

#### **Disclaimer**

Specifications and manuals are subject to change without notice. Getac assumes no liability for damage incurred directly or indirectly from errors, omissions, or discrepancies between the device and the manuals.

#### **Notes**

Depending on the specific model purchased, the color and look of your device and accessories may not exactly match the graphics shown in this document.

The screenshots and other presentations shown in this document are for reference only. They may differ from the actual screens and presentations generated by the actual product.

Your device is based on Google™'s Android™ 9 operating system, with additions by Getac.

For the latest version of the manual, please visit the Getac website at <a href="https://www.getac.com">www.getac.com</a>.

# Table of Contents

| Chapter 1 | Getting Started                                  | 1  |
|-----------|--------------------------------------------------|----|
|           | Identifying Hardware Components                  | 1  |
|           | Front Components                                 | 1  |
|           | Back Components                                  | 2  |
|           | Top Components                                   | 3  |
|           | Bottom Components                                |    |
|           | Left-Side Components                             | 5  |
|           | Getting Your Device Ready for Use                |    |
|           | Installing the SIM Card (Select Models Only)     | 6  |
|           | Connecting to AC Power and Charging the Battery. | 7  |
|           | Performing the Initial Startup                   | 8  |
| Chapter 2 | Basic Skills                                     | 9  |
|           | Waking Up and Shutting Down                      |    |
|           | Navigating on the Screen                         |    |
|           | Touch Mode                                       |    |
|           | Auto Rotate                                      |    |
|           | Home Screen                                      |    |
|           | Using Applications                               |    |
|           | Navigation Bar                                   |    |
|           | Status Bar                                       |    |
|           | Quick Settings and Notifications Panel           |    |
|           | Entering Information                             |    |
| Chapter 3 | Getting Connected                                |    |
|           | Wireless Connections                             |    |
|           | Using WWAN (Select Models Only)                  |    |
|           | Using Wi-Fi Networks                             |    |
|           | Using the Bluetooth Function                     |    |
|           | External Connections                             |    |
|           | Connecting to a Computer via USB                 |    |
|           | Using a MicroSD Card                             | 18 |
|           |                                                  |    |

| Chapter 4 | Getac Applications                              | <u>.20</u>  |
|-----------|-------------------------------------------------|-------------|
|           | Getac Camera                                    | 20          |
|           | Taking Photos                                   | 21          |
|           | Recording Videos                                |             |
|           | Control Buttons                                 | . 23        |
|           | Camera Settings                                 | <u>. 25</u> |
|           | File Browser                                    |             |
|           | Viewing Files/Folders                           |             |
|           | Managing Files/Folders                          |             |
|           | Opening a File                                  |             |
|           | File Browser Settings                           | 33          |
|           | GetaclME                                        |             |
|           | Using the Text Scanner                          | 34          |
|           | Using the Barcode Scanner                       | <u>. 36</u> |
|           | GetacIME Settings                               |             |
|           | NFC Reader (Select Models Only)                 | <u>. 40</u> |
| Chapter 5 | Managing Your Device                            | .41         |
|           | Managing Power                                  |             |
|           | Low Battery Signals and Actions                 | . 41        |
|           | Power-Saving Tips                               | .42         |
|           | Battery Guidelines                              | . 42        |
|           | Settings                                        | .43         |
|           | System Settings                                 | <u>43</u>   |
|           | Getac Settings                                  | <u>43</u>   |
|           | Update Center                                   | <u>. 46</u> |
|           | Updating the OS                                 | <u>. 47</u> |
|           | Updating Getac Apps                             | <u>48</u>   |
|           | Update Center Settings                          |             |
|           | Restart or Hard Reboot                          | <u>. 50</u> |
|           | Restart                                         | <u>.50</u>  |
|           | Hard Reboot                                     | <u>50</u>   |
| Chapter 6 | Care and Maintenance                            | .51         |
|           | Caring for Your Device                          |             |
| Chapter 7 | Regulatory Information                          |             |
|           | Regulations Statements                          |             |
|           | USA Class B Regulations                         |             |
|           | Industry Canada Statement                       |             |
|           | European Union CEMarking and Compliance Notices |             |
|           | Safety Precautions                              |             |
|           | About Charging                                  |             |
|           | About the AC Adapter                            |             |

| User Notification of Take-back Service | 60 |
|----------------------------------------|----|
| ENERGY STAR                            | 61 |
| California Proposition 65              | 63 |

# **Chapter 1**

# Getting Started

This chapter introduces you to the external components of your device and guides you through the process of setting up your device for use.

# **Identifying Hardware Components**

### **Front Components**

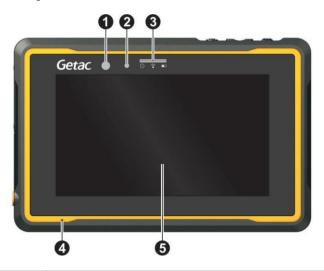

| Ref | Component    | Description                                                                               |
|-----|--------------|-------------------------------------------------------------------------------------------|
| 0   | Camera lens  | Takes still photos or records video clips. The front lens supports 8 MP with fixed focus. |
| 2   | Light sensor | Senses the ambient light for automatic adjustments of the display backlight.              |

| Ref | Component           | Description                                                                                               |
|-----|---------------------|----------------------------------------------------------------------------------------------------|
| ₿   | () Power            | Lights blue when the device is turned on.                                                                 |
|     |                     | Blinks blue when the device is in Sleep mode.                                                             |
|     | RF(Radio Frequency) | Blinks blue when the RFradio of any RFfeature (WLAN/Bluetooth/WWAN) is on.                                |
|     | <b>■</b> Battery    | Lights amber when the battery is being charged.                                                           |
|     | Charge              | Lights green when battery charging is completed.                                                          |
|     |                     | Blinks green to indicate the battery's built-in high temperature protection mechanism is activated.       |
|     |                     | Blinks red when the battery's capacity is below 10%.                                                      |
|     |                     | Blinks amber when the battery charging is in an abnormal state. Replace the battery in case this happens. |
| 4   | Microphone          | Receives sound and voice.                                                                                 |
| 6   | Touchscreen         | Displays the output of your device and responds to your touching.                                         |

# **Back Components**

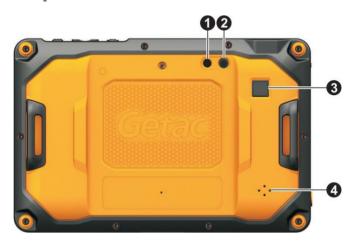

| Ref | Component | Description                                   |
|-----|-----------|-----------------------------------------------|
| 0   | Flash     | Provides extra light in certain applications. |

| Ref | Component                      | Description                                                                            |
|-----|--------------------------------|----------------------------------------------------------------------------------------|
| 2   | Camera lens                    | Takes still photos or records video clips. The rearlens supports 12 MP with autofocus. |
| 8   | Fingerprint scanner (optional) | Serves as the fingerprint verification, preventing unauthorized access to your device. |
| 4   | Speaker                        | Plays music, sounds and voices.                                                        |

# **Top Components**

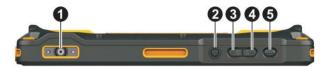

| Ref | Component                       |                                                                                                    | Description                                                                                                    |
|-----|---------------------------------|----------------------------------------------------------------------------------------------------|----------------------------------------------------------------------------------------------------|
| 0   | Barcode scanner lens (optional) |                                                                                                    | rcodes. (See " <u>Using the Barcode Scanner</u> " ter 4 for more information.)                                       |
| 9   | Power button                    | Short pres s                                                                                               | Goes into or wakes up from sleep mode.                                                                               |
|     |                                 | Long<br>pres                                                                                               | Starts up the device from the power off state.                                                                       |
|     | s                               | s                                                                                                    | Opens a menu with <b>Power off</b> option when the device power is on.                                               |
|     |                                 |                                                                                                    | A press longer than 8 seconds brings different results. (See "Restart or Hard Reboot" in Chapter 5 for information.) |
| 8   | Minus button                    |                                                                                                    | es the sound volume (default setting). The sound adjusted depends on the current n.                                  |
| 4   | Plus button                     | Increases the sound volume (default setting). The type of sound adjusted depends on the current operation. |                                                                                                    |
| 6   | Fn (Function)<br>button         | Provides setting).                                                                                         | the "trigger/shutter" function (default                                                                              |

| Ref | Component | Description                                                                                                    |
|-----|-----------|----------------------------------------------------------------------------------------------------|
|     |           | Depending on your model, it serves as one of the below functions.  - Trigger button for the barcode scanner.  - Shutter button for the camera. |

**NOTE:** The hardware buttons (except the power button) can be re-defined using **Getac Settings**.

## **Bottom Components**

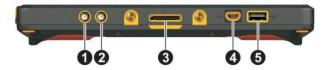

| Ref | Component                                     | Description                                                                       |
|-----|-----------------------------------------------|-----------------------------------------------------------------------------------|
| 0   | WWAN pass-<br>through connector<br>(optional) | Connects the external antenna for WWAN (wireless wide area network) connectivity. |
| 2   | GPS pass-through connector (optional)         | Connects the external antenna for GPS signal reception.                           |
| €   | Docking<br>connecto<br>r                      | Connects to the office or vehicle dock (purchased separately).                    |
| 4   | Micro USB client connector                    | Connects to a computer via USB cable for data transfer.                           |
| 6   | USB host<br>connecto<br>r                     | Connects to a USB device.                                                         |

# **Left-Side Components**

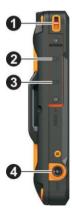

| Ref | Component                                         | Description                                                         |
|-----|---------------------------------------------------|---------------------------------------------------------------------|
| 0   | Tether holder                                     | For holding a tether.                                               |
|     |                                                   | There is one holder on the left side and another on the right side. |
| 2   | MicroSD card slot (inside the cover)              | Accepts a microSD card for removable storage.                       |
| 8   | SIM card slot<br>(optional) (inside<br>the cover) | Accepts a SIM card for the WWAN function.                           |
| 4   | Power connector                                   | Connects to the ACadapter.                                          |

## **Getting Your Device Ready for Use**

## Installing the SIM Card (Select Models Only)

1. Loosen the screw and flip open the cover.

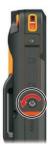

2. With the SIM card's chip side facing the back of the device and the beveled corner pointing to the slot, insert the card all the way into the slot.

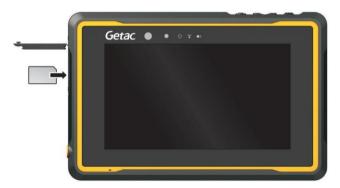

**NOTE:** To remove the SIM card, slightly push in the card to release it and then pull the card out of the slot.

- 3. Close the cover and tighten the screw.
- 4. If you insert a SIM card when the device power is off, the device will detect it and configure the matching firmware when you next start up the device.

If you insert a SIM card when the device power is on, the device will detect it and configure the matching firmware. Wait till the process is completed. Never turn off or restart the device during the process.

#### CAUTION:

- When closing the cover, you must firmly press all over the cover to ensure its sealing capability. And keep the screw tightened to protect against external impacts.
- To ensure IP67 protection performance, always have the cover closed with the screw tightened unless you need to open it for inserting or removing a card.

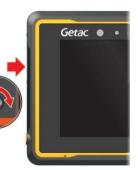

# **Connecting to AC Power and Charging the Battery**

#### NOTE:

- The battery is shipped to you in power saving mode that protects it from charging/discharging. It will get out of the mode to be ready for use when you connect AC power to the device for the very first time.
- Charging will not start if the battery's temperature is outside the allowed range, which is between 0 °C (32 °F) and 50 °C (122 °F). Once the battery's temperature meets the requirements, charging automatically resumes.
- Plug the DC cord of the AC adapter to the power connector of the device ( 1).

Plug the female end of the AC power cord to the AC adapter and the male end to an electrical outlet ( ② ) .

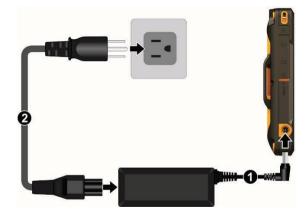

2. The charge indicator glows in amber when charging is in progress. Do not disconnect your device from AC power until the battery is fully charged, as indicated by the amber indicator turning into green. This will take a couple of hours.

## **Performing the Initial Startup**

**NOTE:** You must use AC power when starting up the device for the very first time.

When turning on your device for the very first time, you will be guided through a setup process.

- 1. Make sure that your device is connected to AC power.
- 2. To turn on the device, press and hold the power button for at least 3 seconds until the Power indicator lights up.
  - The device powers up and displays the initial screen.
- 3. Follow the on-screen instructions to complete the initial setup process.
  - After the setup is completed, the Home screen appears. You can now use your device.

# **Chapter 2**

# **Basic Skills**

This chapter familiarizes you with the basic operations of your device.

#### CAUTION:

- Do not expose your skin to the device when operating it in a very hot or cold environment.
- The device can get uncomfortably warm when you use it in high temperatures.
  As a safety precaution in such a circumstance, do not place the device on
  your lap or touch it with your bare hands for extended periods of time.
  Prolonged body contact can cause discomfort and potentially a burn.

## Waking Up and Shutting Down

Your device sleeps after a period of inactivity. To wake up, press the power button and, at the lock screen, drag the lock icon to the other side of the screen.

To shut down, press and hold the power button until a menu pops up. Tap **Power off**.

**NOTE:** If the device somehow cannot display the power off menu, you can force the device to power off by pressing and holding the power button for more than 8 seconds.

## Navigating on the Screen

**CAUTION:** Do not use a sharp object such as a ballpoint pen or pencil on the touchscreen. Doing so may damage the touchscreen surface.

Use your finger to navigate and select objects on the screen. Here are some common terms that you should know when using the touchscreen:

#### Tap

Touch the screen once with your finger to open an item or select an object.

#### Tap and hold

Touch and hold your finger on an item to see a list of actions available for that item.

#### Drag

Hold your finger on an item and, without lifting the finger, move across the screen until you reach the target position.

#### Swipe or slide

Move your finger across the screen, without pausing when you first touch it (so you don't "drag" instead). For example, you slide the screen up or down to scroll alist.

#### Pinch

In some applications (such as Maps and Photos), you can zoom in and out by placing two fingers on the screen at once and pinching them together (to zoom out) or spreading them apart (to zoom in).

**NOTE:** When the touchscreen does not seem to respond, put the device to sleep and then wake it. The screen should function again.

#### **Touch Mode**

You can change the touch mode to suit your scenario. To quickly switch the mode, touch one of the widgets on the Home screen.

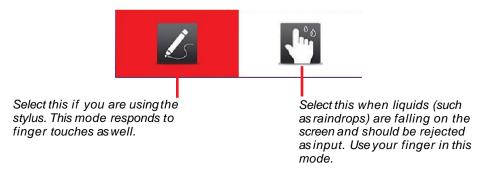

**NOTE:** The stylus should be a capacitive-tipped stylus (purchased separately).

#### **Auto Rotate**

The display orientation changes automatically when you rotate the device. You can disable the function through Settings.

## **Home Screen**

The Home screen is your starting point to access all the features on your device. You can have it display application icons, widgets, shortcuts, and other features that you want. The default Home screen already contains some app icons and widgets.

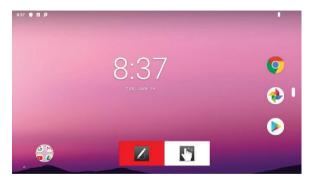

To return to the Home screen at any time, tap the Home icon at the right side or bottom side of the screen.

You can add app icons, shortcuts, widgets, and other items to any part of the Home screen where there's free space.

## **Using Applications**

Swipe up from the bottom of the Home screen to open the All Apps screen. The screen holds icons for all of the apps on your device. Tap an icon to open the app.

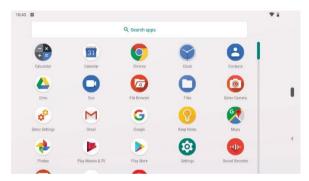

# **Navigation Bar**

The navigation bar at the side of the screen provides buttons for navigation purposes and frequently-used tasks.

| Button | Name                                   | Description                                                                                                   |
|--------|----------------------------------------|----------------------------------------------------------------------------------------------------|
|        | Tap this icon to open the Home screen. |                                                                                                    |
|        | Recent                                 | Slide this icon toward the middle of the screen to open the Recent Apps screen. Tap the app you want to open. |
| <      | Back                                   | Tap this icon to go back to the previous screen.                                                              |

### Status Bar

The Status Bar appears at the top of almost every screen. It displays icons indicating the current status (on the right) and icons indicating that you've received notifications (on the left), along with the current time.

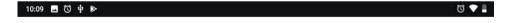

# Quick Settings and Notifications Panel

You can open Quick Settings and Notifications Panel by swiping down from the top of the screen.

Quick Settings allow you to quickly change common settings such as screen brightness, Wi-Fi, Bluetooth, Airplane mode, and others.

Notifications Panel provides timely reminders for events, tasks, and alerts.

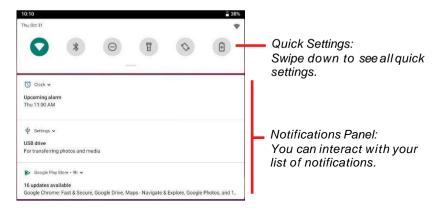

Swipe up to close Quick Settings and Notifications Panel.

## **Entering Information**

You enter text, numbers, and symbols using the virtual keyboard. To show the virtual keyboard on the screen whenever you tap an input field, go to Settings → System → Languages & input → Physical keyboard and enable Show virtual keyboard.

• **Gboard:** This is the default Google keyboard.

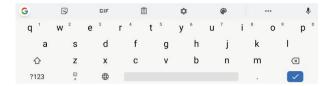

 GetacIME: This is a virtual keyboard developed by Getac. It incorporates a text scanner and barcode scanner into the keyboard. (See "GetacIME" in Chapter 4 for detailed information on using the scanner function.)

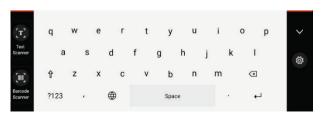

# **Chapter 3**

# Getting Connected

This chapter tells you how you can get your device connected through a variety of ways.

## **Wireless Connections**

### Using WWAN (Select Models Only)

**NOTE:** Your model only supports data transmission. Voice transmission is not supported.

Select models support LTE and UMTS connectivity.

Mobile network is enabled by default. The icons in the Status Bar indicate which kind of data network you're connected to and the network signal strength.

To check or modify settings:

Open Quick Settings. Tap and hold the mobile network icon.

- or -

Go to Settings → Network & internet → Mobile network.

To check the specific WWAN module information, go to **Getac Settings** and check the items under **LTE**.

## **Using Wi-Fi Networks**

#### Turning On/Off the Wi-Fi Radio

Open Quick Settings and tap the Wi-Fiicon.

- or -

Go to **Settings** → **Network & internet**. Tap the **On** or **Off** position of the switch.

When the Wi-Fi radio is turned on, the icon appears in the status bar. If your device finds a network that you connected to previously, it connects to it.

#### Connecting to a Wi-Fi Network

- 1. Make sure the Wi-Fi radio is on (as described in the previous section).
- Open Quick Settings. Tap and hold the Wi-Fiicon.
   or -

Go to Settings -> Network & internet. Tap Wi-Fi.

- Your device scans for available Wi-Fi networks and displays the names in the screen.
- 4. On the list of discovered networks, tap the one you want to connect to.
- If the network is secured, you're prompted to enter a password or other credentials.

If the network is open, you are prompted to confirm that you want to connect to that network by tapping **Connect**.

### **Using the Bluetooth Function**

**NOTE:** Getac does not guarantee the product's compatibilities with the Bluetooth headsets/devices from all manufacturers.

#### Turning On/Off the Bluetooth Radio

Open Quick Settings and tap the Bluetoothicon.

- or -

Go to Settings → Connected devices → Pair.

#### Pairing with a Bluetooth Device

The first time you use a new Bluetooth device with your device, you must "pair" them, so that they know how to connect securely to each other. After that, you can simply connect to a paired device.

- 1. Make sure that the other Bluetooth device is set as "discoverable" and within range.
- 2. Open **Quick Settings**. Tap and hold the Bluetoothicon.

- or -

Go to Settings -> Connected devices.

3. Tap Pair new device.

Your device scans for and displays the IDs of all available Bluetooth devices in range.

- 4. On the list of discovered devices, tap the ID of the device you want to pair with.
- The devices pair with each other. If you're prompted to enter a passcode, try entering 0000 or 1234 (the most common passcodes), or consult the documentation that came with the device to learn its passcode.

If the pairing is successful, your device connects to the device. The icon appears in the status bar.

### **External Connections**

### Connecting to a Computer via USB

You can connect your device to a computer with the USB cable, to transfer files between your device and the computer.

Use the USB cable (available to you as an option) to connect the device to a USB port on your computer.

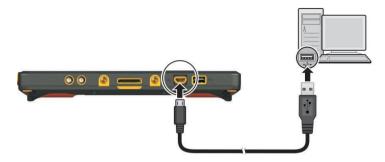

## Using a MicroSD Card

#### **Inserting a MicroSD Card**

1. Loosen the screw and flip open the cover.

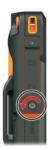

2. Insert the card into the slot, with the golden contacts pointing to the slot and facing rear.

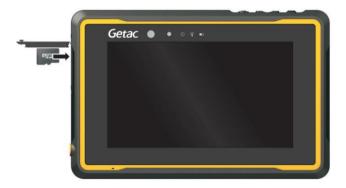

3. Close the cover and tighten the screw.

#### CAUTION:

- When closing the cover, you must firmly press all over the cover to ensure its sealing capability. And keep the screw tightened to protect against external impacts.
- To ensure IP67 protection performance, always have the cover closed with the screw tightened unless you need to open it for inserting or removing a card.

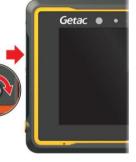

#### **Removing MicroSD card**

You can safely remove the microSD card from your device any time the device is shut down. If you need to remove the card while the device is on, unmount the card first to prevent corrupting or damaging the card.

#### To unmount:

- 1. Go to Settings.
- 2. Tap Storage and tap Unmount SD card.
- 3. Open the microSD card slot cover. Press the edge of the card to release it and then pull the card out of the slot.

# Chapter 4

# **Getac Applications**

In addition to Android preinstalled apps from Google, several apps are added to your device by Getac. This chapter describes these Getacapps.

#### NOTE:

- For instructions on using the preinstalled apps from Google, check Google official website for online help.
- You can use Update Center to update Getac apps to the latest version. (See <u>"Updating Getac Apps"</u> in Chapter 5 for information.)

### **Getac Camera**

Use the Getac Camera app to take photos and record videos.

To open the app, use any of the below methods:

- Tap the Getac Camera app icon , which can be found in the default Home screen, the Getac folder, and the All Apps screen.
- Quickly press the power button twice (if the "Jump to camera" function is enabled.)

**NOTE:** The "Jump to camera" function is enabled by default. If you want to disable the function, go to **Settings**  $\rightarrow$  **System**  $\rightarrow$  **Gestures**.

## **Taking Photos**

1. Open the Getac Camera app.

If you are in Video mode, tap to switch to Camera mode.

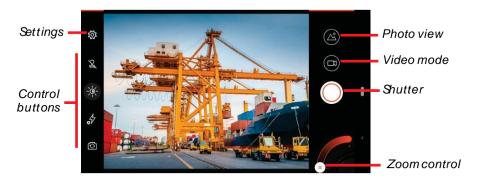

A white circle will appear briefly in the center, indicating the focus area.

2. To focus on a specific area: Tap the area in the preview window. A white focus frame appears. When the color of the frame changes to green, it means focus is completed. If the color changes to red, it means a failed focus

**To zoom in or out:** Use the pinch gesture on the preview window or move the knob along the slider at the bottom corner of the screen.

For other immediate controls, use the control buttons. (See "Control Buttons" for detailed information.)

For overall settings, tap (See "Camera Settings".)

- 3. To take the photo, tap . You can also press the **Fn** button on your device if it has been defined as the shutter button.
- 4. The photo you just took is displayed as a thumbnail at the corner. You can tap the thumbnail to view the photo.

The photo will be saved as a JPG file in the predefined folder.

The file is saved to the internal storage of your device.

### **Recording Videos**

1. Open the Getac Camera app.

If you are in Camera mode, tap to switch to Video mode.

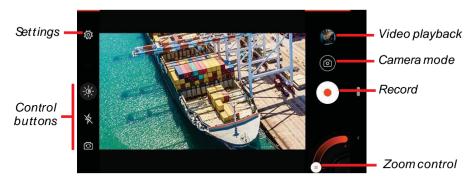

- 2. A white circle will appear briefly in the center, indicating the focus area.
- 3. To focus on a specific area: Tap the area in the preview window. A white focus frame appears. When the color of the frame changes to green, it means focus is completed. If the color changes to red, it means a failed focus.

**To zoom in or out:** Use the pinch gesture on the preview window or move the knob along the slider at the bottom corner of the screen.

For other immediate controls, use the control buttons. (See "Control Buttons" for detailed information.)

For overall settings, tap . (See "Camera Settings".)

4. To start recording the video, tap

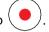

The elapsed time shows at the bottom.

5. During the recording, you can pause and resume by tapping and

If you want to capture a still image while recording, tap

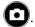

To stop recording, tap 6.

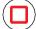

7. An image from your most recent video is displayed as a thumbnail at the corner. You can tap the thumbnail to view the video.

The video will be saved as a MP4 file in the predefined folder.

The file is saved to the internal storage of your device.

#### **Control Buttons**

Any setting change remains valid until you change it again.

| Button               | Description                                                                                                    |
|----------------------|----------------------------------------------------------------------------------------------------|
| Photo Stamp          | To enable or disable photo stamp which can include date, time, location, and text. The icon indicates the current status.                                                                               |
|                      | <b>2</b> - On                                                                                                    |
|                      | - Off (default)                                                                                                    |
|                      | When you first enable photo stamp, you will be guided to the settings menu.                                                                                                    |
|                      | NOTE: Not supported in Video mode.                                                                                                    |
|                      | To expand subitems for exposure and white balance settings.                                                                                                    |
| Iso                  | To select an ISO speed from the available choices.                                                                                                    |
| ISO                  | <b>NOTE:</b> You can set this item only when the Manual mode is enabled.                                                                                                    |
| WB                   | To select a white balance mode according to the current light source.                                                                                                    |
| White<br>Balanc<br>e | When you tap an icon, the mode name will briefly appear on the screen. Available modes are Auto (default), Incandescent, Fluorescent, Warm fluorescent, Daylight, Cloudy daylight, Shade, and Twilight. |

| Button                        | Description                                                                                                    |
|-------------------------------|----------------------------------------------------------------------------------------------------|
| EXPOSUR<br>e Value            | To select an exposure value from the available choices.  NOTE: You can set this item only when the Manual mode is disabled.                                                                        |
| Shutter<br>Speed              | To select an ISO speed from the available choices.  NOTE: You can set this item only when the Manual mode is enabled.                                                                              |
| <b>A</b>                      | To select a flash mode for photo taking. Tap to cycle through the choices. The icon indicates the currentstatus.                                                                                   |
| Flash<br>(for Camera<br>mode) | - Automatic (default) - On - Off NOTE: You can set this item only when the Manual mode is                                                                                                    |
| Flash<br>(for Video<br>mode)  | disabled.  To turn on or off the flashlight for video recording. The icon indicates the current status.  - Off (default)  - On  NOTE: You can set this item only when the Manual mode is disabled. |
| Camer<br>a<br>Switch          | To switch between the front and back camera lens.                                                                                                    |

## **Camera Settings**

While in Getac Camera, tap at the top left corner to open Settings.

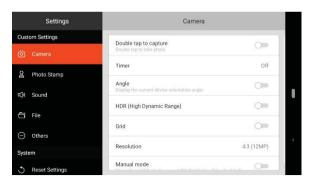

| ltem                           | Description                                                                                                    |  |
|--------------------------------|----------------------------------------------------------------------------------------------------|--|
| Camera                         |                                                                                                    |  |
| Double tap capture             | To set if you can take the photo by double tapping where you want to focus in the preview window.                                                                                                    |  |
| Timer                          | To set the countdown timer for taking the photo.                                                                                                    |  |
| Angle                          | To set if the device orientation angle is displayed in the preview window.                                                                                                    |  |
| HDR (High<br>Dynamic<br>Range) | To enable or disable the High Dynamic Range feature. This feature is helpful in certain situations (in a scene with a lot of contrast, for example).                                                                |  |
| Grid                           | To enable or disable the 3x3 grid feature.  This feature helps you achieve better balance in the composition of a photo. What you do is place your points of interest in the intersections or along the grid lines. |  |
| Resolution                     | To set the camera photo resolution.  Available choices depend on the current camera lensin use.                                                                                                    |  |
| Manual mode                    | To enable or disable Manual mode. Enable this mode if you want to manually set the ISO and shutter speed.                                                                                                    |  |

| Item                               | Description                                                                                                    |
|------------------------------------|----------------------------------------------------------------------------------------------------|
| Photo Stamp                        |                                                                                                    |
| Date                               | To select the date format or to select <b>None</b> when you don't want the stamp to include the date.                       |
| Time                               | To select the time format or to select <b>None</b> when you don't want the stamp to include the time.                       |
| GPS                                | To enable or disable the adding of geographical information (if available) in the stamp.                                    |
| Text                               | To add text in the stamp. Type the text in the input field. Otherwise, select <b>None</b> .                                 |
| Sound                              |                                                                                                    |
| Shutter sound                      | To enable or disable the shutter sound played upon photo taking.                                                            |
| Timer beep                         | To enable or disable the beep sound for the timer.                                                                          |
| File                               |                                                                                                    |
| File name                          | To add character(s) before the photo/video filename. Enter the character(s) in the input field and tap <b>OK</b> .          |
| File information                   | To set if the information embedded into the image file includes one or both of the following items.  • Location data        |
|                                    | Compass direction                                                                                                    |
| Others                             |                                                                                                    |
| Force<br>maximum<br>brightnes<br>s | To keep the display brightness at the highest level (overriding the system settings) while in the Getac Camera main screen. |
| Keep display on                    | To keep the display on (overriding the system settings) while in the Getac Camera main screen.                              |
| JPEGImage quality Reset Settings   | To set the amount of JPEGcompression. A lower percentage means a lower quality.                                             |
| Reset settings to default          | To reset all Getac Camera settings to the default values.                                                                   |

### File Browser

The **File Browser** app allows you to organize your data in the internal SD card and any connected external storage (such as a microSD card or USB disk).

With File Browser, you can:

- View, delete, copy and paste, move, and rename files/folders.
- Share files of the same type with others through an available sharing option.
- Bookmark your favorite files/folders.
- Open a file as long as it is supported by your device.

To open the app, tap the **File Browser** app icon , which can be found in the Getac folder and the All Apps screen.

## Viewing Files/Folders

1. At the left side of the File Browser screen is the menu, where several directory categories are listed.

**NOTE:** If you are in the portrait view, you have to tap the **Menu** button at the top left corner of the screen to open the menu.

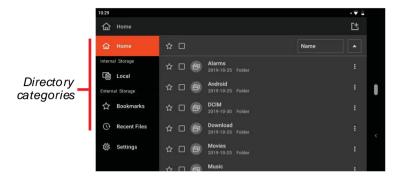

The directory categories are:

- Home: The default home directory is the root directory of the internal storage. You can specify a folder to be your home directory. (See "File Browser Settings" for information.)
- Local: This shows the internal storage.
- SD Card/USB Disk: You will see the item if a removable storage device is inserted.
- **Bookmarks:** This shows the file(s)/folder(s) you have bookmarked.
- Recent Files: This shows the files you have recently opened in File Browser. A maximum of 15 files can be listed.

Tap the directory you want to view. The matching contents will display at the right side, sorted by name in the ascending order (default settings).

2. To view the contents by a different sorting order, tap the current sort name and select from the options (Name, Size, Date, and Type).

To change the ascending/descending order, tap the up/down icon.

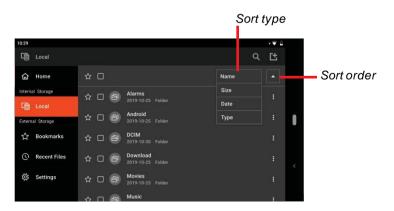

3. To open a folder, tap the folder name.

To go back to a higher folder level, tap the folder name at the top left corner where the current path is indicated.

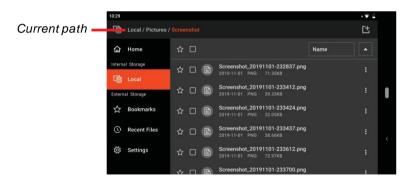

4. To view the properties of a file/folder, tap the menu that pops up, tap **File property**.

### **Managing Files/Folders**

#### **Selecting Files/Folders**

- Browse to the desired folder.
- **2. Single selection:** Tap the checkbox to the left of the item name.

Multiple selection: Tap each checkbox to the left of the item name.

**Select all:** Tap the checkbox at the top of the item list.

When item(s) are selected, the action bar appears at the top of the item list.

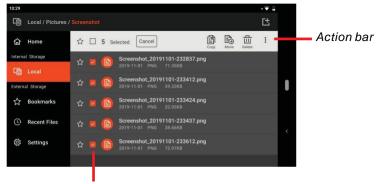

A check in the checkbox means it is selected.

To abandon the selection and close the action bar, tap Cancel.

To act on the selected item(s), see the relevant section below.

#### **Deleting Files/Folders**

- 1. Select the desired item(s) as described earlier in "Selecting Files/Folders".
- 2. To delete the selected item(s), tap

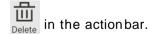

#### **Moving Files/Folders**

- 1. Select the desired item(s) as described earlier in "Selecting Files/Folders".
- 2. To move the selected item(s), tap Move in the action bar.
- 3. Specify the destination folder in the popup window. Tap a folder name to go down one level.

#### **Copying and Pasting Files/Folders**

- 1. Select the desired item(s) as described earlier in "Selecting Files/Folders".
- 2. Tap Copy in the actionbar.
- 3. Browse to the destination folder andtap Paste in the action bar

#### Renaming a File/Folder

- Browse to the desired file/folder.
- 2. There is no need to select the item you want to rename. Simply tap to the right of the item name. If you have already selected the item, tap in the action bar.
- 3. In the menu that pops up, tap Rename.
- 4. Type the filename in the input field and tap OK.

#### **Sharing File(s)**

**NOTE:** The maximum number of files to be shared at one time is 100.

- 1. Browse to the folder containing the file(s) you want to share.
- 2. Single file sharing: There is no need to select the item you want to share. Simply tap to the right of the item name. If you have already selected the item, tap in the action bar.

**Multiple files sharing:** You can only share files of the same type at one time. Select the files as described earlier in "Selecting Files/Folders". Then, tap in the action bar.

- 3. In the menu that pops up, tap Share.
- 4. A window pops up providing apps you can use. Tap the option you want.
- 5. Follow the onscreen instructions to complete.

#### **Creating a New Folder**

- 1. Browse to the folder level where you want to create a new folder.
- 2. Tap at the top right corner of the screen.
- 3. Type the folder name in the input field and tap CREATE.

#### **Setting Bookmark(s)**

#### To bookmark item(s):

- 1. Browse to the desired folder.
- **2. Single selection:** Tap the star to the left of the item name.

**Multiple selection:** Tap each star to the left of the item name.

**Select all:** Tap the star at the top of the item list.

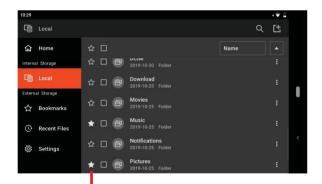

A white star indicates that the item is bookmarked.

The bookmarked item(s) will appear in the Bookmark directory for your quick access.

NOTE: The maximum number of bookmarks is 50.

#### To cancel bookmark(s):

You can cancel the bookmark of an item either in the Bookmark directory or in the folder where the item is located.

Tap the white star of the item to cancel the bookmark.

## Opening a File

When you tap a filename, File Browser tries to open or execute the file depending on the file type.

**NOTE:** Not all files can be opened in this way.

## **File Browser Settings**

Tap **Settings** in File Browser to configure the settings.

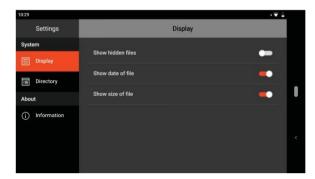

| Item      | Description                                                                                                    |  |  |  |  |  |
|-----------|----------------------------------------------------------------------------------------------------|--|--|--|--|--|
| Display   | To enable or disable the display of the following data:                                                                 |  |  |  |  |  |
|           | Hidden files                                                                                                    |  |  |  |  |  |
|           | File date                                                                                                    |  |  |  |  |  |
|           | File size                                                                                                    |  |  |  |  |  |
| Directory | To specify the home directory. Tap <b>Home directory</b> and select the folder. Tap a folder name to go down one level. |  |  |  |  |  |

## **GetacIME**

GetacIME (Input Method Editor) is a virtual keyboard that features:

- QWERY keyboard
- Text scanner
- Barcode scanner

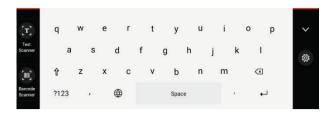

#### NOTF:

- When you use Text Scanner or Barcode Scanner for the very first time, you
  will be prompted to download GMS Library. Connect your device to the
  Internet and follow the onscreen instructions.
- When you use Text Scanner for the very first time, you will be asked to allow some actions. Tap ALLOW when asked.

## **Using the Text Scanner**

**Text Scanner** is a text and barcode recognition tool. It can detect text and barcodes from images captured by the rear camera.

**NOTE:** Most common 1D and 2D symbologies are supported.

To input text using this tool:

- Place the insertion point (or called cursor) where you want the data to be entered
- 2. If you are not in the GetaclME keyboard, tap  $^{\bigoplus}$  to switch to it.
- 3. Tap Text Scanner . The scan window appears.

4. You can expand the scan window (in landscape view only). You canturn on the torch if needed.

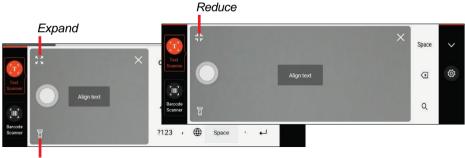

Torch on/off

- 5. Aim the rear camera lens at the target. The device will automatically focus. If there is an area you want to focus, tap the area in the scan window
- 6. Tap the Capture button to detect text and barcodes.

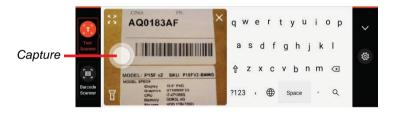

- 7. Detected text will be highlighted in red and barcode(s) in green.
  - When there are multiple groups of data, they will be identified as individual text strings and be highlighted separately.
- 8. The result is displayed at the top of the keyboard, divided into cells if there are multiple groups of data. Tap the right or left arrow to view other cells when there are more.

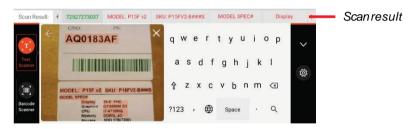

- 9. Tap the cell that contains the text string you want to enter.
  - To cancel the operation or start a new scan, tap  $\leftarrow$ .
- 10. When finished using the tool, tap **X** to close the scan window.

## **Using the Barcode Scanner**

**Barcode Scanner** is a barcode scanning and decoding tool. It can scan barcodes with either the rear camera or the barcode scanner lens (select models only).

NOTE: Most common 1D and 2D symbologies are supported.

## **Quick QR Code Scanning (Select Models Only)**

If your model has the barcode scanner lens, you can quickly scan an QR code for accessing the website.

- 1. Go to the Home screen.
- 2. Press the **Fn** button (defined as **Trigger** by default) on your device.
- 3. Aim the scan beam at the barcode. Adjust the lens' distance from the barcode, shorter for a smaller barcode and farther for a larger one.

#### NOTE:

- The scan beam will light up with a slight delay because it is initiated from the power off state each time.
- The scan beam projected from the lens varies with models. The below illustration shows two examples.

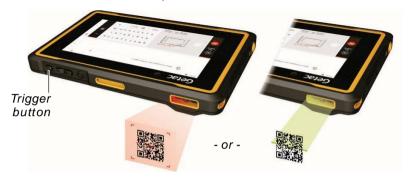

4. Upon a successful scan, the scan beam turns off and the decoded barcode data is entered in the Google Search bar.

#### NOTE: The scan beam also turns off after timeout.

## **Barcode Scanning Using the GetacIME Keyboard**

- 1. Place the insertion point (or called cursor) where you want the data to be entered.
- 2. If you are not in the GetaclME keyboard, tap to switch to it.

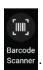

- 3. When GetacIME is open, tap Scanner
- 4. If your model comes with the barcode scanner, you can choose between **Device Scanner** and **Camera Scanner**.

#### Using Device Scanner:

Tap the **Capture** button on the screen or press the **Fn** button on your device. Aim the scan beam at the barcode. Upon a successful scan, the scan beam turns off.

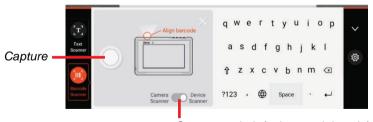

Scanner switch (select models only)

#### Using Camera Scanner:

Aim the rear camera lens at the target. (See step 4 in "<u>Using the Text Scanner</u>" for more instructions.) Make sure the barcode is within the four corner markers. Upon a successful scan, the color of the markers turns red.

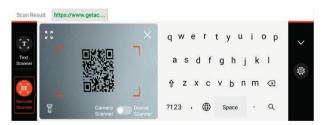

- 5. The decoded barcode data is entered.
- 6. When finished using the tool, tap **X** to close the scan window.

## **GetacIME Settings**

To open GetacIME Settings, use one of the below methods:

- When GetacIME is open, tap to access its settings menu.
- Go to Settings → System → Languages & input → Virtual keyboard →
  GetacIME.

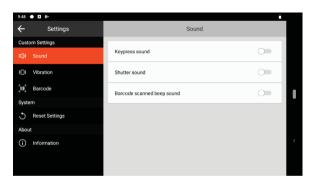

| Item |                            | Description                                                                                     |  |  |  |  |
|------|----------------------------|-------------------------------------------------------------------------------------------------|--|--|--|--|
| S    | ound                       |                                                                                                 |  |  |  |  |
|      | Keypress sound             | To enable or disable the typing sound whenever a key is pressed.                                |  |  |  |  |
|      | Shutter sound              | To enable or disable the shutter sound played upon barcode/text capturing with the rear camera. |  |  |  |  |
|      | Barcode scanned beep sound | To enable or disable the beep sound upon a successful barcode scan with the device scanner.     |  |  |  |  |
| ۷    | ibration                   |                                                                                                 |  |  |  |  |
|      | Keypress vibrate           | To enable or disable device vibration whenever a key is pressed.                                |  |  |  |  |
|      | Barcode scanned vibration  | To enable or disable device vibration upon a successful barcode scan with the device scanner.   |  |  |  |  |

| Item                      |                      | Description                                                                                                    |  |  |  |
|---------------------------|----------------------|----------------------------------------------------------------------------------------------------|--|--|--|
| Barcode                   |                      |                                                                                                    |  |  |  |
|                           | rcode<br>efix/suffix | To add character(s) before/after each decoded data string. Besides alphanumeric characters, you can enter character code(s) such as \n, \t, \b, and \r. Tap Custom Text, enter the character(s) in the input field, and tap OK.                                                                                                    |  |  |  |
| En                        | coding type          | To specify the codepage for mapping the character codes to characters.  When the data received does not display with the proper characters, it may be because the barcode being scanned was created using a codepage that is different from the one the app is expecting. If this is the case, select the codepage with which the barcodes were created. The data characters should then appear properly. |  |  |  |
| Reset                     | t Settings           |                                                                                                    |  |  |  |
| Reset settings to default |                      | To reset the settings to default values.                                                                                                    |  |  |  |

## NFC Reader (Select Models Only)

**NOTE:** For enhanced applications and customization of the NFC reader, contact your authorized Getac dealer.

To read information from NFCtags:

- 1. Tap the **Getac Settings** app icon , which can be found in the default Home screen, the Getac folder, and the All Apps screen.
- Tap NFC reader → Scan NFC tag.
- 3. Bring the tag near the RFID antenna.

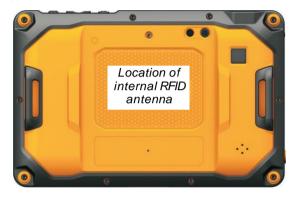

4. The scanned data is displayed on the screen.

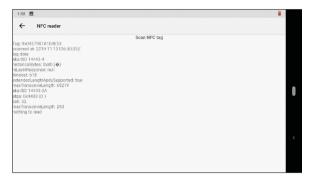

## **Chapter 5**

# Managing Your Device

This chapter tells you how to manage power and configure your device.

## **Managing Power**

The operating time of a fully charged battery depends on how you are using the device. Some functions, such as using multimedia or operating an SD card, may consume the battery power considerably.

#### NOTE:

- The battery has a high temperature protection mechanism which limits the maximum charge of the battery to 80% of its total capacity in the event of high temperature conditions. In such conditions, the battery will be regarded as fully charged at 80% capacity.
- The battery level may automatically lessen due to the self-discharge process, even when the battery is fully charged.

## **Low Battery Signals and Actions**

**CAUTION:** When you recharge the battery upon a warning of low power, you should charge for at least 30 minutes. If you unplug the AC adapter soon, you may not have sufficient battery power for your operation.

The battery status (charging or discharging) and level (as a percentage of fully charged) are displayed at the top of the screen. To check the battery information, go to **Settings > Battery**.

You should save your data and recharge the battery immediately upon a warning of low power; otherwise your device will turn off automatically. You need to connect the device to external AC power for charging before you can use it again.

## **Power-Saving Tips**

You can extend your battery's life between charges by turning off features that you don't need. You can also monitor how apps and system resources consume battery power.

- Enable Battery Saver.
- Turn off radios that you aren't using.
- Lower the screen brightness and set a shorter screen timeout.
- Lower the volume.
- If you don't need it, turn off automatic syncing for all apps.
- Avoid power-consuming apps. To check which apps consume the most battery power, go to Settings → Battery.

## **Battery Guidelines**

For optimal performance of the battery, take note of the following:

- During charging, do not disconnect the AC adapter before the battery has been fully charged; otherwise you will get a prematurely charged battery.
- There is no need to fully discharge the battery before charging. You can charge the battery before it is discharged.
- As a battery protection, store the device where the temperature is appropriate. Avoid high temperatures.
- If you will not use the product for a long period of time, be sure to fully charge the battery at least once every two weeks. Over discharge of the battery can affect the charging performance.

## **Settings**

#### NOTE:

- Make sure that you fully understand the function of a certain item before any adjustment.
- Some setting items are available only for specific models or apps you have in your device.

## **System Settings**

The **Settings** app contains most of the tools for customizing and configuring your device.

To open Settings, use any of the below methods:

- Open Quick Settings and tap the Settings icon
- Open the All Apps screen and tap Settings.

For information on standard Android settings, check Google official website for online help.

## **Getac Settings**

Use **Getac Settings** to configure functions specific to your device. Tap the **Getac Settings** app icon, which can be found in the default Home screen, the Getac folder, and the All Apps screen.

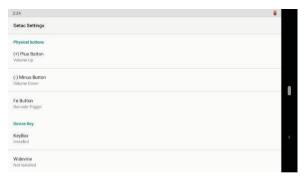

The following table describes the configurable items.

| Item                               |                          | Description                                                                                                    |  |  |  |  |  |
|------------------------------------|--------------------------|----------------------------------------------------------------------------------------------------|--|--|--|--|--|
| Pl                                 | Physical buttons         |                                                                                                    |  |  |  |  |  |
|                                    | (+) Plus Button          | To assign a function or app to a hardware button on your device. Tap a button name and select from the available options in the popupmenu.                                                                                                    |  |  |  |  |  |
|                                    | (-) Minus Button         |                                                                                                    |  |  |  |  |  |
|                                    | Fn Button                |                                                                                                    |  |  |  |  |  |
| Lī                                 | ΓE                       | -                                                                                                    |  |  |  |  |  |
|                                    | All support firmware     | To select the LTE module firmware that matches your mobile network operator. If your operator is not listed in the menu, select <b>GENERIC</b> .                                                                                                    |  |  |  |  |  |
| Global Navigation Satellite System |                          |                                                                                                    |  |  |  |  |  |
|                                    | GNSS receiver            | To toggle the below functionson/off.  GPS GLONASS SBAS                                                                                                    |  |  |  |  |  |
| To                                 | Touchscreen              |                                                                                                    |  |  |  |  |  |
|                                    | Mode                     | <ul> <li>To select the touchscreen mode. Options are:</li> <li>Water: This mode works best with fingertip. Select this when liquids (such as raindrops) are falling on the screen and should be rejected as input. Use your finger in this mode.</li> <li>Stylus: This is the default setting. Select this if you</li> </ul> |  |  |  |  |  |
|                                    |                          | are using the stylus. This mode responds to finger touches as well.                                                                                                    |  |  |  |  |  |
| В                                  | arcode                   |                                                                                                    |  |  |  |  |  |
|                                    | Turn off barcode scanner | To select the countdown time for the barcode scanner to turn off after a trigger action. With each trigger action, the scan beam will turn off upon a successful scan or timeout.                                                                                                    |  |  |  |  |  |

|                       | Item Description                                            |                                                                                                    |  |  |  |  |  |
|-----------------------|-------------------------------------------------------------|----------------------------------------------------------------------------------------------------|--|--|--|--|--|
| D                     | ock                                                         |                                                                                                    |  |  |  |  |  |
|                       | Antenna                                                     | To set if you want to use the external antenna of the dock (when connected). You can also enable the auto switch function.                                                                                                    |  |  |  |  |  |
|                       | Audio                                                       | To specify which audio output to use when docked.                                                                                                    |  |  |  |  |  |
| NFC                   |                                                             |                                                                                                    |  |  |  |  |  |
|                       | NFC reader                                                  | To read information from NFC tags. (See "NFC Reader (Select Models Only)" in Chapter 4 for detailed information.)                                                                                                    |  |  |  |  |  |
| Battery Charging Mode |                                                             |                                                                                                    |  |  |  |  |  |
|                       | Standard/<br>Balanced/<br>Temperature<br>protection<br>mode | <ul> <li>Standard mode: The battery will be fully charged.</li> <li>Balanced mode: This mode helps prolong battery life by charging only up to 80% of its total capacity. It is highly recommended if you are using AC power most of the time.</li> <li>Temperature protection mode: The battery will be charged to a certain capacity according to the ambient temperature. Select this mode if the device is operating on battery power for long periods of time in a high temperature environment.</li> </ul> |  |  |  |  |  |

Besides configuring settings for specific components, you can also view device information in Getac Settings, such as sensor status, certain hardware and firmware information, etc.

## **Update Center**

Use **Update Center** to check and update the OS (Operating System) and Getac apps. You can have the updates downloaded automatically or download them manually.

To open the app, tap the **Update Center** app icon , which can be found in the Getac folder and the All Apps screen.

When opening the app for the very first time, you will be asked to allow the installation. Tap the on/off switch to turn it on and then tap  $\leftarrow$  to continue.

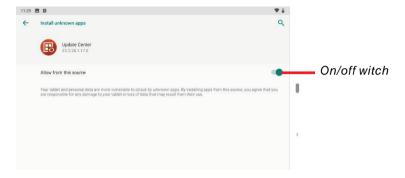

#### NOTE:

- If your device is not connected to the Internet, you will be prompted to connect.
- To avoid interruptions or failures during updating, have your device connected to external power (recommended) and do not shut down the device.

## **Updating the OS**

After opening Update Center, tap **OS image**. The information you see depends on the current status of your device.

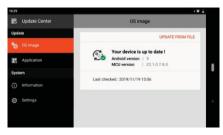

You will see this screen if the OSisup to date

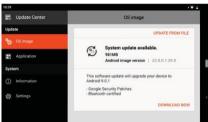

You will see this screen if an update is found available at the server.

Tap **DOWNLOAD NOW**. After the download is completed, a window pops up to inform you. Tap **UPDATE** in the popup windows.

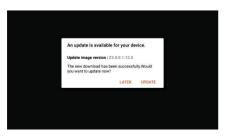

You will see this popup window if an update has already been automatically downloaded.

Tap **UPDATE**.

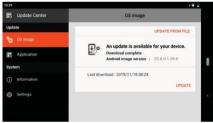

You will see this screen if you did not perform the update after an update has been downloaded.

Tap **UPDATE**.

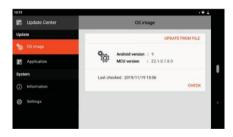

You will see this screen if there has been an interruption due to some server connection problem.

Make sure the there is no connection problem and tap **CHECK**.

**NOTE:** Alternatively, you can update the OS using a file you have obtained. Tap **UPDATE FROM FILE** and select the location where the file is stored.

When the update is completed, you will be prompted to restart the device.

## **Updating Getac Apps**

After opening Update Center, tap **Application**. The information you see depends on the current status of your device.

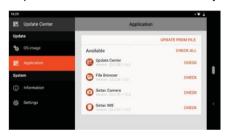

Checking has never been performed.

Tap **CHECK** to manually check if there is any update.

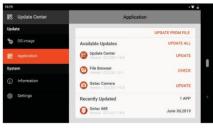

If an update is found available after a check (either manually or automatically), you will see the **UPDATE** button for the app.

Tap **UPDATE** to update the individual app one by one. Or tap **UPDATE ALL** to update all at one time.

**NOTE:** If any **CHECK** button appears in the **Available Updates** list, it means there has been an interruption due to some server connection problem. Make sure the there is no connection problem and tap **CHECK**.

## **Update Center Settings**

While in Update Center, tap **Settings** to enable/disable notifications and automatic download.

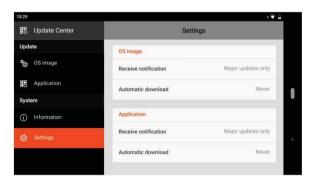

| Item                 | Description                                                                                                    |  |  |  |  |  |
|----------------------|----------------------------------------------------------------------------------------------------|--|--|--|--|--|
| Receive notification | To determine if you will receive the notification of an OS or Getac app update.                                                                                    |  |  |  |  |  |
|                      | Never: You will not benotified.                                                                                                    |  |  |  |  |  |
|                      | Major updates only: You will be notified only if the update is a major one.                                                                                        |  |  |  |  |  |
|                      | All updates: You will be notified of any available update.                                                                                                    |  |  |  |  |  |
|                      | You can tap the notification in the Notifications Panel to act on the notification.                                                                                |  |  |  |  |  |
| Automatic            | To determine how automatic download works.                                                                                                    |  |  |  |  |  |
| download             | Never: Automatic download is disabled.                                                                                                    |  |  |  |  |  |
|                      | When Wi-Fi is available: Whenever the device is connected to Wi-Fi, the device tries to check for updates and download if there is any.                            |  |  |  |  |  |
|                      | Always: Whenever there is an update, downloading will always be performed. Note that this will affect the mobile data usage for models supporting mobile networks. |  |  |  |  |  |

## **Restart or Hard Reboot**

## Restart

To restart the device, press and hold the power button until a menu pops up. Then tap **Restart**.

If the device somehow cannot display the power off menu, you can force the device to power off by pressing and holding the power button for more than 8 seconds. Then start up the device by pressing and holding the power button for at least 3 seconds.

### **Hard Reboot**

In case the device is completely unresponsive, you can perform a hard reboot to solve the problem. Apply one of the following methods.

- Press and hold the power button for at least 12 seconds until the Battery Charge indicator blinks red three times. The device will power off. Then start up the device by pressing and holding the power button for at least 3 seconds.
- If the above method does not work, press and hold the power button for at least 16 seconds. During this period, the Battery Charge indicator will blink red three times and then the Power indicator will light up, meaning the device is starting up.

**NOTE:** Hard reboot can be performed when the power is either on or off.

## **Chapter 6**

## Care and Maintenance

This chapter provides guidelines on taking care of your device.

## Caring for Your Device

Taking good care of your device will ensure trouble-free operation and reduce the risk of damage to your device.

- Keep your device away from excessive moisture and extreme temperatures.
- Avoid exposing your device to direct sunlight or strong ultraviolet light for extended periods of time.
- Do not place anything on top of your device or drop objects on your device.
- Do not drop your device or subject it to severe shock.
- Do not subject your device to sudden and severe temperature changes. This could cause moisture condensation inside the unit, which could damage your device. In the event of moisture condensation, allow your device to dry out completely before use.
- To avoid damaging the screen, do not tap it with any sharp object. Nonadhesive generic screen protectors designed specifically for use on portable devices with LCD panels may be used to help protect the screen from minor scratches.
- Never clean your device with it powered on. Use a soft, lint-free cloth to wipe the screen and the exterior of your device.

- Do not use paper towels to clean the screen.
- Never attempt to disassemble, repair or make any modifications to your device. Disassembly, modification or any attempt at repair could cause damage to your device and even bodily injury or property damage and will void the warranty.
- Do not store or carry flammable liquids, gases or explosive materials in the same compartment as your device, its parts or accessories.

## **Chapter 7**

## Regulatory Information

**NOTE:** Marking labels located on the exterior of your device indicate the regulations that your model complies with. Please check the marking labels on your device and refer to the corresponding statements in this chapter. Some notices apply to specific models only.

## **Regulations Statements**

## **USA Class B Regulations**

## Federal Communications Commission Radio Frequency Interference Statement

#### NOTE:

This device complies with Part 15 of the FCC Rules. Operation is subject to the following two conditions: (1) This device may not cause harmful interference, and (2) this device must accept any interference received, including interference that may cause undesired operation.

This equipment has been tested and found to comply with the limits for a Class B digital device pursuant to Part 15 of the FCCRules. These limits are designed to provide reasonable protection against harmful interference in a residential installation. This equipment generates, uses, and can radiate radio frequency energy and, if not installed and used in accordance with the instructions, may cause harmful interference to radio communications. However, there is no guarantee that interference will not occur in a particular installation. If this equipment does cause harmful interference to radio or television reception, which can be determined by turning the equipment off

and on, the user is encouraged to try to correct the interference by one or more of the following measures:

- Reorient or relocate the receivingantenna.
- Increase the separation between the equipment and receiver.
- Connect the equipment into an outlet on a circuit different from that to which the receiver is connected.
- Consult the dealer or an experienced radio/TV technician for help.

Any changes or modifications not expressly approved by the manufacturer could void the user's authority to operate the equipment.

#### Radiation Exposure Statement:

The product comply with the FCC portable RF exposure limit set forth for an uncontrolled environment and are safe for intended operation as described in this manual. The further RF exposure reduction can be achieved if the product can be kept as far as possible from the user body or set the device to lower output power if such function is available.

#### Please note:

The use of a non-shielded interface cable with this equipment is prohibited.

Company name: Getac USA

Address: 15495 Sand Canyon Rd., Suite 350 Irvine, CA 92618 USA

Phone: 949-681-2900

## **Industry Canada Statement**

This device complies with ISED's licence-exempt RSSs. Operation is subject to the following two conditions: (1) This device may not cause harmful interference, and (2) this device must accept any interference received, including interference that may cause undesired operation.

Le présent appareil est conforme aux CNR d' ISED applicables aux appareils radio exempts de licence. L'exploitation est autorisée aux deux conditions suivantes : (1) le dispositif ne doit pas produire de brouillage préjudiciable, et (2) ce dispositif doit accepter tout brouillage reçu, y compris un brouillage susceptible de provoquer un fonctionnement indésirable.

### Caution:

- (i) the device for operation in the band 5150-5250 MHz is only for indoor use to reduce the potential for harmful interference to cochannel mobile satellite systems;
- (ii) for devices with detachable antenna(s), the maximum antenna gain permitted for devices in the bands 5250-5350 MHz and 5470-5725 MHz shall be such that the equipment still complies with the e.i.r.p. limit; (detachable antenna only)
- (iii) for devices with detachable antenna(s), the maximum antenna gain permitted for devices in the band 5725-5850 MHz shall be such that the equipment still complies with the e.i.r.p. limits as appropriate; (detachable antenna only) (iv) where applicable, antenna type(s), antenna models(s), and worst-case tilt angle(s) necessary to remain compliant with the e.i.r.p. elevation mask requirement set forth in section 6.2.2.3 shall be clearly indicated.

### **Avertissement:**

Le guide d'utilisation des dispositifs pour réseaux locaux doit inclure des instructions précises sur les restrictions susmentionnées, notamment : (i) les dispositifs fonctionnant dans la bande 5150-5250 MHz sont réservés uniquement pour une utilisation à l'intérieur afin de réduire les risques de brouillage préjudiciable aux systèmes de satellites mobiles utilisant les mêmes canaux: (ii) pour les dispositifs munis d'antennes amovibles, le gain maximal d'antenne permis pour les dispositifs utilisant les bandes de 5 250 à 5 350 MHz et de 5 470 à 5 725 MHz doit être conforme à la limite de la p.i.r.e; (detachable antenna only) (iii) pour les dispositifs munis d'antennes amovibles. le gain maximal d'antenne permis (pour les dispositifs utilisant la bande de 5 725 à 5 850 MHz) doit être conforme à la limite de la p.i.r.e. spécifiée, selon le cas; (detachable antenna only) (iv) lorsqu'il y a lieu, les types d'antennes (s'il y en a plusieurs), les numéros de modèle de l'antenne et les pires angles d'inclinaison nécessaires pour rester conforme à l'exigence de la p.i.r.e. applicable au masque d'élévation, énoncée à la section 6.2.2.3, doivent être clairement indiqués

## FOR PORTABLE DEVICE USAGE (<20m from body / SAR needed) Radiation Exposure Statement:

The product comply with the Canada portable RF exposure limit set forth for an uncontrolled environment and are safe for intended operation as described in this manual. The further RF exposure reduction can be achieved if the product can be kept as far as possible from the user body or set the device to lower output power if such function is available.

Déclaration d'exposition aux radiations: Le produit est conforme aux limites d'exposition pour les appareils portables RF pour les Etats-Unis et le Canada établies pour un environnement non contrôlé.

Le produit est sûr pour un fonctionnement tel que décrit dans ce manuel. La réduction aux expositions RF peut être augmentée si l'appareil peut être conservé aussi loin que possible du corps de l'utilisateur ou que le dispositif est réglé sur la puissance de sortie la plus faible si une telle fonction est disponible.

## FOR MOBILE DEVICE USAGE (>20cm/low power) Radiation Exposure Statement:

This equipment complies with ISED radiation exposure limits set forth for an uncontrolled environment. This equipment should be installed and operated with greater than 20cm between the radiator & your body.

Déclaration d'exposition aux radiations: Cet équipement est conforme aux limites d'exposition aux rayonnements ISED établies pour un environnement non contrôlé. Cet équipement doit être installé et utilisé à plus de 20 cm entre le radiateur et votre corps.

## **European Union CEMarking and Compliance Notices**

### **Statements of Compliance**

#### **English**

This product follows the provisions of the European Directive 2014/53/EU.

#### Danish

Dette produkt er i overensstemmelse med det europæiske direktiv 2014/53/EU.

#### Dutch

Dit product is in navolging van de bepalingen van Europees Directief 2014/53/EU.

#### **Finnish**

Tämä tuote noudattaa EU-direktiivin 2014/53/EUmääräyksiä.

#### **French**

Ce produit est conforme aux exigences de la Directive Européenne 2014/53/EU.

#### German

Dieses Produkt entspricht den Bestimmungen der Europäischen Richtlinie 2014/53/EU.

#### Greek

Το προϊόν αυτό πληροί τις προβλέψεις της Ευρωπαϊκής Οδηγίας 2014/53/ΕU.

#### **Icelandic**

Þessi vara stenst reglugerð Evrópska Efnahags Bandalagsins númer 2014/53/EU.

#### Italian

Questo prodotto è conforme alla Direttiva Europea 2014/53/EU.

#### Norwegian

Dette produktet er i henhold til bestemmelsene i det europeiske direktivet 2014/53/EU.

#### **Portuguese**

Este produto cumpre com as normas da Diretiva Européia 2014/53/EU.

#### Spanish

Este producto cumple con las normas del Directivo Europeo 2014/53/EU.

#### **Swedish**

Denna produkt har tillverkats i enlighet med EG-direktiv 2014/53/EU.

#### **Notices**

**CEMax power:** 

WLAN 2.4G: 18 dBm WLAN 5G: 18 dBm

BT: 6 dBm

NFC: -14.2 dBuA/m at 10m

WWAN: 24 dBm

The device is restricted to indoor use only when operating in the 5150 to 5350 MHz frequency range.

|   | ΑT | BE | BG | HR | CY | CZ | DK |
|---|----|----|----|----|----|----|----|
|   | EE | FI | FR | DE | EL | HU | IE |
|   | ΙΤ | LV | LT | LU | MT | NL | PL |
| ) | PT | RO | SK | SI | ES | SE | UK |

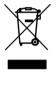

#### **Waste Electrical and Electronic Equipment (WEEE)**

This symbol means that according to local laws and regulations your product and/or its battery shall be disposed of separately from household waste. When this product reaches its end of life, take it to a collection point designated by local authorities. Proper recycling of your product will protect human health and the environment.

## RFExposure Information (SAR)

This device has been tested and meets applicable limits for Radio Frequency (RF) exposure.

Specific Absorption Rate (SAR) refers to the rate at which the body absorbs RFenergy. SAR limits are 1.6 Watts per kilogram (over a volume containing a mass of 1 gram of tissue) in countries that follow the United States FCC limit and 2.0 W/kg (averaged over 10 grams of tissue) in countries that follow the Council of the European Union limit. Tests for SAR are conducted using standard operating positions with the device transmitting at its highest certified power level in all tested frequency bands.

This device was tested with a separation distance of 5 mm. Always keep this device away from your body to ensure exposure levels remain at or below the as-tested levels.

## **Safety Precautions**

- Prolonged listening of music in maximum volume can damage the ears.
- Caution for service personnel: Risk of explosion if battery is replaced by an incorrect type. Dispose of used batteries according to the instructions.

## **About Charging**

- Use only the AC adapter supplied with your device. Use of another type of AC adapter will result in malfunction and/or danger.
- Use only the car charger supplied by the manufacturer. Use of another type of car charger will result in malfunction and/or danger.
- This product is intended to be supplied by a LISTED Power Unit marked with "LPS," "Limited Power Source," and output rated + 12 V dc / 2.0 A.
- Use a specified cradle approved by the manufacturer.
- Use a specified battery in the equipment.

## About the AC Adapter

- If a ground/earth pin attachment plug on the AC power cord is provided, always plug the cord into a grounded/earthed outlet. Do not disable ground/earth pin of the plug/cord.
- Do not use the AC adapter in a high moisture environment. Never touch the AC adapter when your hands or feet are wet.
- Allow adequate ventilation around the AC adapter when using it to operate the device or charge the battery. Do not cover the AC adapter with paper or other objects that will reduce cooling. Do not use the AC adapter while it is inside a carrying case.
- Connect the AC adapter to a proper power source. The voltage and grounding requirements are found on the product case and/or packaging.
- Do not use the AC adapter if the cord becomes damaged.
- Do not attempt to service the unit. There are no serviceable parts inside.
   Replace the unit if it is damaged or exposed to excess moisture.

#### **Heat Related Concerns**

Your device may become very warm during normal use. It complies with the user-accessible surface temperature limits defined by the International Standards for Safety. Still, sustained contact with warm surfaces for long periods of time may cause discomfort or injury. To reduce potential heat-related concerns, follow these guidelines:

- Keep your device and its AC adapter in a well-ventilated area when in use or charging. Allow for adequate air circulation under and around the device.
- Use common sense to avoid situations where your skin is in contact with your device or its AC adapter when it's operating or connected to a power source. For example, don't sleep with your device or its AC adapter, or place it under a blanket or pillow, and avoid contact between your body and your device when the AC adapter is connected to a power source. Take special care if you have a physical condition that affects your ability to detect heat against the body.
- If your device is used for long periods, its surface can become very warm.
   While the temperature may not feel hot to the touch, if you maintain physical contact with the device for a long time, for example if you rest the device on your lap, your skin might suffer a low-heat injury.
- If your device is on your lap and gets uncomfortably warm, remove it from your lap and place it on a stable work surface.
- Never place your device or AC adapter on furniture or any other surface that might be marred by exposure to heat since the base of your device and the surface of the AC adaptor may increase in temperature during normal use.

## User Notification of Take-back Service

To Institutional (B2B) Users in United States:

Getac believes in providing our institutional customers with easy-to-use solutions to recycle your Getac-brand products for free. Getac understands the institutional customers will likely be recycling multiple items at once and as such. Getac wants to make the recycling process for these larger shipments as streamlined as possible. Getac works with recycling vendors with the highest standards for protecting our environment, ensuring worker safety, and complying with global environmental laws. Our commitment to recycling our old equipment grows out of our work to protect the environment in many ways.

Please see the product type below for information on Getac product, battery and packaging recycling in USA.

#### • For Product Recycling:

Your portable Getac products contain hazardous materials. While they pose no risk to you during normal use, they should never be disposed with other wastes. Getac provides a free take-back service for recycling your Getac products. Our electronics recycler will provide competitive bids for recycling non-Getac products aswell.

#### • For Battery Recycling:

The batteries used to power your portable Getac products contain hazardous materials. While they pose no risk to you during normal use, they should never be disposed with other wastes. Getac provides a free take-back service for recycling your batteries from Getac products.

#### For Packaging Recycling:

Getac has chosen the packaging materials used to transport our products carefully, to balance the requirements of shipping the product to you safely while minimizing the amount of material used. The materials used in our packaging are designed to be recycled locally.

If you have the above for recycling, please visit our website https://us.getac.com/aboutgetac/environment.html

## **ENERGY STAR**

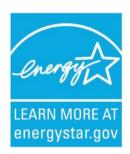

ENERGY STAR® is a government program that offers businesses and consumers energy-efficient solutions, making it easy to save money while protecting the environment for future generations.

Please reference ENERGY STAR® related information from http://www.energystar.gov.

As an ENERGY STAR® Partner, Getac Technology Corporation has determined that this product meets the ENERGY STAR® guidelines for energy efficiency.

An ENERGY STAR®qualified computer uses 70 % less electricity than computers without enabled power management features.

## Earning the ENERGY STAR®

- When every home office is powered by equipment that has earned the ENERGY STAR®, the change will keep over 289 billion pounds of greenhouse gases out of the air.
- If left inactive, ENERGY STAR®qualified computers enter a low-power mode and may use 15 watts or less. New chip technologies make power management features more reliable, dependable, and user-friendlythan even just a few years ago.
- Spending a large portion of time in low-power mode not only saves energy, but helps equipment run cooler and last longer.
- Businesses that use ENERGY STAR® enabled office equipment may realize additional savings on air conditioning andmaintenance.

- Over its lifetime, ENERGY STAR®qualified equipment in a single home office (e.g., computer, monitor, printer, and fax) can save enough electricity to light an entire home for more than 4 years.
- Power management ("sleep settings") on computers and monitors can result in much savings annually.

## Remember, saving energy prevents pollution

Because most computer equipment is left on 24 hours a day, power management features are important for saving energy and are an easy way to reduce air pollution. By using less energy, these products help lower consumers' utility bills, and prevent greenhouse gasemissions.

## **Getac Product Compliance**

All Getac products with ENERGY STAR® logo comply with the ENERGY STAR® standard. By default, the display of your device sleeps after 1 minute of inactivity. You can use **Settings** to configure various power management settings.

Please visit <a href="http://www.energystar.gov/powermanagement">http://www.energystar.gov/powermanagement</a> for detail information on power management and its benefits to the environment.

## **California Proposition 65**

#### For California USA:

Proposition 65, a California law, requires warnings to be provided to California consumers when they might be exposed to chemical(s) identified by Proposition 65 as causing cancer and birth defects or other reproductive harm

Almost all electronic products contain 1 or more of the chemicals listed under Proposition 65. This does not mean the products pose a significant risk of exposure. As the consumers have the right to know about the products they purchase, we are giving this warning on our packaging and user manual to keep our consumers well informed.

### **WARNING**

This product can expose you to chemicals including lead, TBBPA or formaldehyde, which are known to the State of California to cause cancer and birth defects or other reproductive harm. For more information go to <a href="https://www.P65Warnings.ca.gov">www.P65Warnings.ca.gov</a>